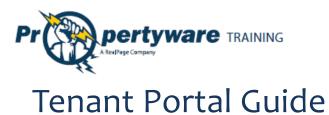

#### PURPOSE

The purpose of this document is to review the features associated with the Tenant Portal.

Page | 1

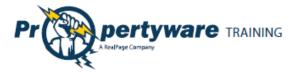

# **Table of Contents**

| Tenant Portal                                                  |
|----------------------------------------------------------------|
| Logging into the Tenant Portal3                                |
| Signing up for Tenant Account4                                 |
| Tenant Portal Navigation Tabs6                                 |
| My Account7                                                    |
| Making a One-Time Payment8                                     |
| Setting up Auto Payments 10                                    |
| Creating a New Service Request                                 |
| Reviewing, Cancelling, and Editing Existing Service Requests13 |
| Viewing the Contact Information13                              |
| Editing the Contact Information 14                             |
| Changing the Email Address and Password15                      |
| Conversing with the Management Team 16                         |
| Starting New Conversations                                     |
| Continuing Existing Conversations17                            |
| My Rentals 19                                                  |
| Setting up Auto Payments20                                     |
| Deleting Auto Payments21                                       |
| Editing Auto Payments 22                                       |
| Editing Payment Accounts23                                     |
| Viewing Lease Details24                                        |
| Giving Notice                                                  |
| Maintenance                                                    |
| Documents                                                      |
| Renter's Insurance                                             |
| Enrolling in Renter's Insurance                                |
| Viewing Policy Details on the Portal                           |

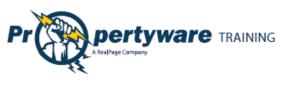

# **Tenant Portal**

The Tenant Portal allows real-time access to lease information via the internet. From the Tenant Portal, you can:

- Review and edit contact information.
- Create and manage services requests.
- View your rental details.
- Give notice.
- Communicate with the property management team.
- Review documents shared by the owner or property management company.

#### Logging into the Tenant Portal

You need an email address to access your personalized portal. Your email address is your username for logging into your account. Your property manager sends an email with login instructions.

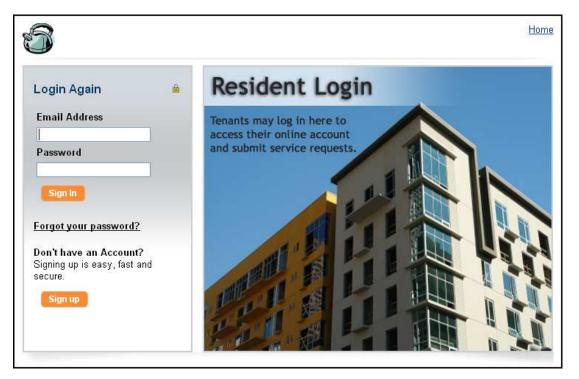

If you forget your password, use the **Forgot your password?** link to request a new password. You need to provide your first and last names and email. Enter the same email address that your property manager has on file.

| Forgot Pass            | sword |  |  |  |
|------------------------|-------|--|--|--|
| Request a new password |       |  |  |  |
| First Name             |       |  |  |  |
| Last Name              |       |  |  |  |
| Email                  |       |  |  |  |
| Submit Cancel          |       |  |  |  |

Page 3

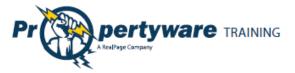

#### Signing up for Tenant Account

You can sign up for your Tenant Portal account at the property management company website. From the Tenant Portal link, click the **Sign up** button.

Don't have an Account? Signing up is easy, fast and secure.

Sign up

Fill out all the required fields and click the **Submit** button.

Note that the information you submit must match to the information on your lease file.

| Signup             |                      |
|--------------------|----------------------|
| Signup to rece     | eive a login account |
| First Name         |                      |
| Last Name          |                      |
| Email              |                      |
| Address            |                      |
| Address 2          |                      |
| City               |                      |
| State/Province     |                      |
| Zip/Postal<br>Code |                      |
| Comments           |                      |
|                    |                      |
|                    | Submit Cancel        |

After you submit, you receive an email with login instructions from your property management team.

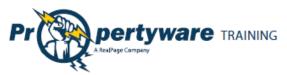

Login to your account to access your personalized data published by the property management team.

| Property                                                                                                    | ware                                      |                     |                                                                                                |                                                                                                    |                                                                                                    | Home   Help   Logo                                                      |
|----------------------------------------------------------------------------------------------------|-------------------------------------------|---------------------|------------------------------------------------------------------------------------------------|----------------------------------------------------------------------------------------------------|----------------------------------------------------------------------------------------------------|-------------------------------------------------------------------------|
| 343 Sansome Av<br>San Francisco, C                                                                              |                                           |                     |                                                                                                |                                                                                                    |                                                                                                    |                                                                         |
| My Account                                                                                                    | My Rentals                                | Maintenance         | Docu                                                                                           | uments                                                                                                    | Renter's Insurance                                                                                                    |                                                                         |
| Welcome Adam                                                                                                    | n Bishop                                  |                     |                                                                                                |                                                                                                    |                                                                                                    |                                                                         |
|                                                                                                    |                                           | Ne                  | w Servi                                                                                        | ce Request                                                                                                    |                                                                                                    |                                                                         |
| My Contact                                                                                                    | View Detail E                             | dit Change Email/Pa | ssword                                                                                         | Му Оре                                                                                                    | n Service Requests                                                                                                    | View A                                                                  |
| Home Phone                                                                                                    | (409) 950                                 | 1450                |                                                                                                | <u>SR #</u>                                                                                                    | Date Created                                                                                                    | Action                                                                  |
| Work Phone                                                                                                    | (408) 852<br>(408) 558                    |                     |                                                                                                | 2                                                                                                    | 05/20/2010                                                                                                    | - Choose -                                                              |
| Mobile Phone                                                                                                    | (408) 996                                 |                     |                                                                                                |                                                                                                    |                                                                                                    |                                                                         |
| Email                                                                                                    |                                           | @pw.com             |                                                                                                |                                                                                                    |                                                                                                    |                                                                         |
| Conversations                                                                                                   |                                           |                     |                                                                                                |                                                                                                    |                                                                                                    | New Conversatio                                                         |
| No Conversations                                                                                                |                                           |                     |                                                                                                |                                                                                                    |                                                                                                    |                                                                         |
|                                                                                                    |                                           |                     |                                                                                                |                                                                                                    |                                                                                                    |                                                                         |
|                                                                                                    |                                           |                     | Even i<br>your la<br><u>READ I</u><br>Can y<br>That's<br>televis                               | f the dama<br>andlord isn'<br>MORE ->><br>ou replace<br>about the s                                                  | nsurance policy doesn't cove<br>ge was caused by Mother Natu<br>t responsible for replacing you<br>everything in your apartment<br>annual cost of renter's insuran<br>s, dishes. The cost of your belo | re or your neighbor,<br>r things.<br>for \$200?<br>ce. Your flat screen |
|                                                                                                    |                                           |                     | Even i<br>your la<br><u>READ I</u><br>Can y<br>That's<br>televis<br><u>READ I</u>              | if the dama<br>andlord isn'<br>MORE ->><br>ou replace<br>about the<br>ion, clothes<br>MORE ->>                       | ge was caused by Mother Natu<br>t responsible for replacing you<br>everything in your apartment<br>annual cost of renter's insuran<br>s, dishes. The cost of your belo                                 | re or your neighbor,<br>r things.<br>for \$200?<br>ce. Your flat screen |
| The second second second second second second second second second second second second second second second se | apartment was broke<br>y laptop and video | n into.             | Even i<br>your la<br><u>READ I</u><br>Can y<br>That's<br>televis<br><u>READ I</u><br>eR<br>HAS | if the dama<br>andlord isn'<br>MORE ->><br>ou replace<br>about the :<br>ion, clothes<br>MORE ->><br>enter<br>s you c | ge was caused by Mother Natu<br>t responsible for replacing you<br>everything in your apartment<br>annual cost of renter's insuran                                                                     | re or your neighbor,<br>r things.<br>for \$200?<br>ce. Your flat screen |

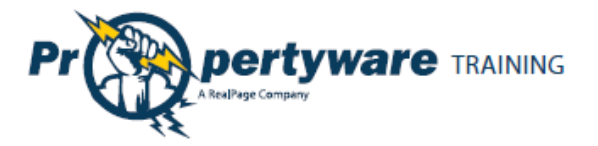

# **Tenant Portal Navigation Tabs**

The Tenant Portal has navigation tabs on the top as shown below. Click a tab to select it. The selected tab changes to white.

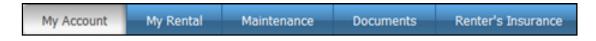

Your management company may change default title names for the tabs. For example, they may rename **My Rentals** to **Statements**. However, the function of the tabs remains the same.

- **My Account** provides an overview of your profile including contact information and lets you make service requests and conversations.
- My Rentals shows lease details for rentals.
- **Maintenance** lists all your maintenance requests in a chronological order regardless of status.
- **Documents** provides links to shared building, lease, or any other document posted by the management company.
- **Renter's Insurance** contains information about your renter's insurance policy.

The following links are located in the upper right-hand corner of your portal and direct you to different locations.

Home | Help | Logout

- **Home** directs you to the management team homepage.
- Help takes you to help topics for the Tenant Portal.
- Logout closes the session in the portal. Always log out at the end of every session to maintain the security of your account.

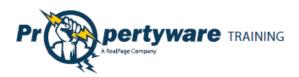

# **My Account**

The **My Account** has the following buttons and sections:

- Setup Payment Account buttons: Setup a payment account.
- New Service buttons: Create new service requests.
- **Community Message:** Look at the management team message.
- **Summary:** View your lease information and make payments.
- **My Contact Information:** View and edit contact information and change password.
- My Open Service Requests: Review, cancel, and edit existing service requests.
- **Conversations:** Converse with your management team.
- **Renter's Insurance Advertisement:** If you haven't purchased rental insurance, you see an eRenter Plan advertisement.

| Welcome Adam E                                    | lishon                 |                                                    |                                                                                                 |                                                                                                    |                                                                                                    |                                                              |                                                                |
|---------------------------------------------------|------------------------|----------------------------------------------------|-------------------------------------------------------------------------------------------------|----------------------------------------------------------------------------------------------------|----------------------------------------------------------------------------------------------------|--------------------------------------------------------------|----------------------------------------------------------------|
| Televine Audin E                                  | Marrop                 | Setup Payme                                        | nt Account                                                                                      | New Serv                                                                                                    | rice Request                                                                                                    |                                                              |                                                                |
| Community Messa                                   | ge                     |                                                    |                                                                                                 |                                                                                                    |                                                                                                    |                                                              |                                                                |
| The management offic<br>please dial 415-555-12    |                        | losed Monday, Sep                                  | tember 6th                                                                                      | for Labor Da                                                                                                    | y. Enjoy your hol                                                                                                    | iday. If you                                                 | have an emergency                                              |
| Summary                                           |                        |                                                    |                                                                                                 |                                                                                                    |                                                                                                    |                                                              |                                                                |
| Address                                           | Unit                   | Last Payment D                                     | ate De                                                                                          | posit Held                                                                                                    | Total Unpaid                                                                                                    | Balance                                                      | Action                                                         |
| 43555 Grimmer blvd                                |                        |                                                    |                                                                                                 | \$0.00                                                                                                    | \$0.00                                                                                                    | \$0.00                                                       | - Choose - Choose - Choose - Choose - View Detail Make Payment |
| My Contact<br>Information                         | View D                 | eteil Edil Change,Emai                             | Password                                                                                        | My Open                                                                                                    | Service Reque                                                                                                    | ests                                                         | View All                                                       |
| Home Phone<br>Work Phone<br>Mobile Phone<br>Email | (415) 555              | propertyware.com                                   |                                                                                                 | <u>SR #</u><br>294                                                                                                    | Date Create<br>06/13/2011                                                                                                    | 24                                                           | Action Choose - Choose - View Detail Edit                      |
| Conversations                                     |                        | , , , , , , , , , , , , , , , , , , , ,            |                                                                                                 |                                                                                                    |                                                                                                    |                                                              | New Conversation                                               |
| Adam Bishop<br>6/13/11 10:49:47 AM                | 1                      | Ants Problem<br>It looks like the ants<br>outside. | are comir                                                                                       | ng from the st                                                                                                    | orage shed                                                                                                    | 1 Commen                                                     | t(s)                                                           |
| "Water basked for<br>All my clot                  | en the apar<br>thes we | ere ruined."                                       | Even if it<br>landlord<br>READ MD<br>Can you<br>That's a<br>televisio<br>READ MD<br>ERE<br>HAS' | he damage wa<br>isn't responsit<br>de un<br>replace every<br>bout the annua<br>n, clothes, dish<br>de un<br>nterPla<br>You covi | nce policy doesn't i<br>s caused by Mother<br>le for replacing you<br>thing in your aparts<br>l cost of renter's ins<br>les. The cost of your<br>COST COST COST COST<br>COTE COST COST COST COST<br>COST COST COST COST COST COST<br>COST COST COST COST COST COST COST COST | Nature or you<br>r things.<br>ment for \$200<br>urance. Your | ir neighbor, your<br>17<br>flat screen                         |

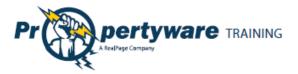

#### **Making a One-Time Payment**

This option is available only if the management team has activated electronic payment. First you need to setup your payment account. The tenant portal can be set to accept automatic checking (E-Check) or credit card payments, or both. The payment methods depend upon how the management team has set up the electronic payment options for the lease.

| From the <b>My Account</b><br>screen, click the <b>Setup</b><br><b>Payment Account</b> button<br>to enter your E-Check or<br>Credit Card information.<br>Select your payment<br>method. | Setup Payment Account          Payment Method         Image: ACH         E-Check                                                                                                    | ırd                                                                 |
|----------------------------------------------------------------------------------------------------|----------------------------------------------------------------------------------------------------|---------------------------------------------------------------------|
|                                                                                                    | <b>Note:</b> You can store both credit card selected radio button determines the the default method.                                                                                                    |                                                                     |
| If you select the <b>E-Check</b><br>radio button, you can<br>enter either your driver's<br>license or Social Security<br>number for verification<br>purposes.                           | Payment Method                ● ack E-Check ● Credit Card          Please enter your bank account information exactly as it appears on your check. ACH payments submitted without accurate routing and account numbers will be not be processed and subject to a non-sufficient funds fee.          Bank Name | account number to make sure you<br>on. Failure to enter the correct |

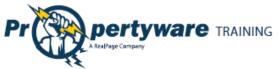

|                                                                                                    |                |                                                                                                    | Page |
|----------------------------------------------------------------------------------------------------|----------------|----------------------------------------------------------------------------------------------------|------|
| If you select the <b>Credit</b><br><b>Card</b> payment method,<br>you need to complete all<br>of the fields. | Payment Method | Billing Information         Same as Contact         Billing         Address         Address 2         City         State/Province         Zip/Postal         Code         Billing Email |      |
| Click the <b>Save</b> button.                                                                                | Save           |                                                                                                    |      |

Once the payment account has been setup, you can initiate a one-time payment.

| Step                      | Action/Screen                                                                                                    |
|---------------------------|----------------------------------------------------------------------------------------------------|
| Choose the <b>Make</b>    |                                                                                                    |
| Payment option            |                                                                                                    |
| from the dropdown         | Summary                                                                                                    |
| Action menu or click      | Address Unit Last Payment Date Deposit Held Total Unpaid Balance Action 43555 Gemmer Mid - 46 725 00 56 725 00 56 725 00 56 725 00                                                                                            |
| the Make Payment          | 43555 Gemmer blvd - \$6,225.00 \$6,225.00 \$6,225.00 Choose Choose Choose Choose Choose Choose Choose Choose                                                                                                    |
| button from the <b>My</b> | Make Perment                                                                                                    |
| Account screen.           |                                                                                                    |
| Enter the payment         | Payment Amount                                                                                                    |
| amount and click the      | Rental 40 Cervantes Blvd Unit 1 - Active V Enter payment                                                                                                    |
| Next button.              | Balance \$6,225.00 amount                                                                                                    |
|                           | Convenience Fee A convenience fee of will be added to your payment.                                                                                                    |
|                           | Payment Account                                                                                                    |
|                           | Payment Method E-Check Confirm payment<br>Bank Name Bank Of America account                                                                                                    |
|                           | Account Type Checking                                                                                                    |
|                           | Please take into consideration that the settlement of your payment will take 3 to 4 business days. To avoid a non-sufficient funds fee, please be sure that your bank account has the sufficient funds to cover your payment. |
|                           | Next Cancel                                                                                                    |
|                           |                                                                                                    |
|                           | <b>Note:</b> Enter the conveneince fee associated with ePayment. The transaction                                                                                                    |
|                           | may take 1-4 business days depending on the transaction type.                                                                                                    |

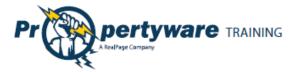

| Confirm the       | Please Confirm Your Payment                                                                                                    |                                                        |  |  |  |  |  |
|-------------------|----------------------------------------------------------------------------------------------------|--------------------------------------------------------|--|--|--|--|--|
| payment amount    | Payment Confirmation                                                                                                    |                                                        |  |  |  |  |  |
| and click the     | Rental                                                                                                    | 40 Cervantes Blvd Unit 1 - Active                      |  |  |  |  |  |
| Confirm button to | Amount                                                                                                    | \$6,225.00                                             |  |  |  |  |  |
| process the       | Convenience Fee                                                                                                    | \$3.00 Confirm Payment                                 |  |  |  |  |  |
|                   | Total Amount                                                                                                    | \$6,228.00 Amount                                      |  |  |  |  |  |
| payment.          | Confirm Payment Amount                                                                                                    |                                                        |  |  |  |  |  |
|                   | Payment Account                                                                                                    |                                                        |  |  |  |  |  |
|                   | Payment Method                                                                                                    | E-Check                                                |  |  |  |  |  |
|                   | Bank Name                                                                                                    | Bank Of America                                        |  |  |  |  |  |
|                   | Account Number                                                                                                    | XXX4567                                                |  |  |  |  |  |
|                   | Please take into consideration that the settlement of your payment will take 3 to 4 business days. To avoid a non-sufficient funds fee, please be sure that your bank account has the sufficient funds to cover your payment. |                                                        |  |  |  |  |  |
|                   | 4                                                                                                    | Click Confirm Only Once!                               |  |  |  |  |  |
|                   |                                                                                                    |                                                        |  |  |  |  |  |
|                   |                                                                                                    | Previous Confi                                         |  |  |  |  |  |
|                   |                                                                                                    |                                                        |  |  |  |  |  |
|                   |                                                                                                    |                                                        |  |  |  |  |  |
|                   | Note: To change th                                                                                                    | ne payment amount, click the <b>Previous</b> button.   |  |  |  |  |  |
|                   | To prevent duplicat                                                                                                    | te billing, click the <b>Confirm</b> button only once. |  |  |  |  |  |

#### **Setting up Auto Payments**

Auto payments allow you to set up an automatic monthly debit from your credit card or checking account. You can choose a start date for recurring payments. You can cancel the auto payment at any time.

| Step                  | Action/Screen                                 |
|-----------------------|-----------------------------------------------|
| From the <b>My</b>    | Welcome Mrs. Allison West                     |
| Account or My         |                                               |
| Rental screen,        | Make Payment New Service Request Auto Payment |
| click the <b>Make</b> |                                               |
| Payment               |                                               |
| button.               |                                               |
| Click the             |                                               |
| Schedule Auto         | My Rentals > Auto Payments                    |
| Payment               | Schedule Auto Payme:                          |
| button.               |                                               |
|                       |                                               |

| Propertyware<br>A RealPage Company | TRAINING |
|------------------------------------|----------|
|------------------------------------|----------|

| Complete all     | My Rentals > Auto Paym           | ents > New                                                                                                    |  |
|------------------|----------------------------------|----------------------------------------------------------------------------------------------------|--|
| required fields. | Auto Payment Information         |                                                                                                    |  |
| required fields. | Rental                           | 40 Cervantes Blvd Unit 1 - Active 💌                                                                                                    |  |
|                  | Amount                           | \$600.00                                                                                                    |  |
|                  |                                  | A convenience fee of \$3.00 will be added to your payment.                                                                                                    |  |
|                  | Start Date                       | 3/1/2010                                                                                                    |  |
|                  | End Date                         | 🔳 (Leave blank to continue until Lease termination)                                                                                                    |  |
|                  | Frequency                        | Monthly 💙                                                                                                    |  |
|                  | Pay Day                          | 1 💌                                                                                                    |  |
|                  | Description                      |                                                                                                    |  |
|                  |                                  |                                                                                                    |  |
|                  |                                  | nat the settlement of your payment will take 3 to 4 business days. To avoid a non-sufficient<br>ur bank account has the sufficient funds to cover your payment. |  |
|                  | iunus iee, piease be sule that y |                                                                                                    |  |
|                  |                                  | Next Cancel                                                                                                    |  |
|                  |                                  |                                                                                                    |  |
|                  |                                  |                                                                                                    |  |
|                  | Note: The conver                 | ience fee is displayed under the <b>Amount</b> field.                                                                                                    |  |
|                  |                                  |                                                                                                    |  |
| Confirm the      | 3                                |                                                                                                    |  |
|                  | Please Confirm Your              | Auto Payment                                                                                                    |  |
| total amount     | Confirm Auto Payment             |                                                                                                    |  |
| to be paid       | Rental                           | 40 Cervantes Blvd Unit 1 - Active                                                                                                    |  |
| each month       | Amount                           | \$600.00                                                                                                    |  |
|                  | Convenience Fee                  | \$3.00                                                                                                    |  |
| and click the    | Total Amount                     | \$603.00                                                                                                    |  |
| Save button.     | Confirm Total Amount             | \$603.00                                                                                                    |  |
|                  |                                  | ion that the settlement of your payment will take 3 to 4 business days. To avoid a non-sufficient                                                               |  |
|                  | funds fee, please be sure th     | at your bank account has the sufficient funds to cover your payment.                                                                                            |  |
|                  |                                  | Previous Series Cancel                                                                                                    |  |
|                  | 5                                |                                                                                                    |  |
|                  |                                  |                                                                                                    |  |
|                  |                                  |                                                                                                    |  |

#### **Creating a New Service Request**

Creating a service request is an easy way to inform the management team that maintenance is required. You can use this feature to report a maintenance request, choose a time for the repairs, and attach any document that may be relevant to the process.

| Step                              | Action/Screen                                              |                         |                  |
|-----------------------------------|------------------------------------------------------------|-------------------------|------------------|
| From the <b>My Account</b> or     | Welcome Tommy Bahama                                       |                         |                  |
| Maintenance screen, click the New | New Service                                                | e Request               |                  |
| Service Request button            | My Contact Information View Detail Edit                    | My OpenService Requests | <u>View All</u>  |
| Service Request button.           | Home Phone                                                 | SR # Date Created       | Action           |
|                                   | Work Phone<br>Mobile Phone<br>Email john_kettles@yahoo.com | 1 02/15/2010            |                  |
|                                   | Conversations                                              |                         | New Conversation |
|                                   | No Conversations                                           |                         |                  |
|                                   |                                                            |                         |                  |

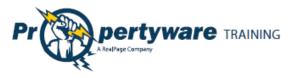

| Fill in all the relevant fields:         | Maintenance > Edit SR# 2                                                                               |
|------------------------------------------|----------------------------------------------------------------------------------------------------|
| Building/Unit: Displays your             | Save Cancel                                                                                            |
| address.                                 | Service Request Information                                                                            |
| Specific Location: Enter the location    | SR # 2<br>* Building/Unit 491 27th Street +                                                            |
| within your building or unit.            | * Specific Location Bathroom                                                                           |
| Description: Describe the issue.         | * Description Leaky faucet                                                                             |
| Requested By: Displays your name.        |                                                                                                    |
| Email Address: Shows your email.         |                                                                                                    |
| Primary Phone: Choose or edit the        | Requested By Adam Bishop                                                                               |
| contact phone number.                    | * Primary Phone Home - (408) 852-4452 Edit                                                             |
| Preferred Time to Enter: Defaults to     | * Email Address a.bishop@pw.com Edit                                                                   |
| Anytime. You can also select a           | * Preferred Time to Enter      O Anytime     ● Preferred Date: 05/24/2010      Time: 1      O0      AM |
| specific date and time.                  | Attach Document Browse_                                                                                |
| Attach Document: Browse your             | Save Cancel                                                                                            |
| computer for relevant files and          |                                                                                                    |
| attach the file to the request.          |                                                                                                    |
| Click the <b>Save</b> button to save and |                                                                                                    |
| notify the management company            | Saven Cancel                                                                                           |
| via email.                               | C                                                                                                    |

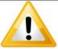

#### Important

If you leave a required field as blank, an error message is displayed. Correct the errors and click the **Save** button again.

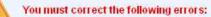

- Preferred Time to Enter is required
- Description is required

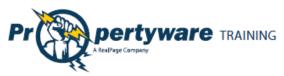

#### **Reviewing, Cancelling, and Editing Existing Service Requests**

You can view your service requests in the **My Account** screen. You can also review, cancel, and edit the existing service requests. The **My Open Service Requests** portion of the **My Account** screen displays the SR # (service request number), the date the request is created, and provides an **Action** dropdown with options to review, edit, or cancel the transaction.

| My Open     | Service Requests | View All              |
|-------------|------------------|-----------------------|
| <u>SR #</u> | Date Created     | Action                |
| 1           | 02/15/2010       | ~                     |
|             |                  | Choose<br>View Detail |
|             |                  | Edit. 5               |

- View Detail option directs you to the Maintenance screen and lets you review the specifics of the service request.
- Edit allows you to edit the fields in the request.
- **Cancel** option cancels the request.

#### Viewing the Contact Information

You can view your contact information directly from the **My Account** screen. The contact information includes home, work, and mobile phones as well as the email address that is on file.

Click the View Detail link to view your contact information.

| My Contact Information |                | View Detail Edit |
|------------------------|----------------|------------------|
| Home Phone             | 555-1212       |                  |
| Work Phone             | 555-1212       |                  |
| Mobile Phone           | 555-1212       |                  |
| Email                  | tommy.bahama@p | w.com            |

#### The following information is displayed:

- First name
- Last name
- Email
- Company
- Address
- Home Phone
- Work Phone
- Mobile Phone

|                     | Edit Change Email and Password |
|---------------------|--------------------------------|
| Contact Information |                                |
| First Name          | Tommy                          |
| Last Name           | Bahama                         |
| Email               | tommy.bahama@pw.com            |
| Company             |                                |
| Address             | 23 Presidio Lane               |
| Address 2           |                                |
| City                | San Francisco                  |
| State/Province      | CA                             |
| Zip/Postal Code     | 94089                          |
| Country             | USA                            |
| Home Phone          | 555-1212                       |
| Work Phone          | 555-1212                       |
| Mobile Phone        | 555-1212                       |

| Welcome Tommy Bahama                    |               |         |  |
|-----------------------------------------|---------------|---------|--|
| My Contact Information View Detail Edit |               |         |  |
| Home Phone                              | 555-1212      |         |  |
| Work Phone                              | 555-1212      |         |  |
| Mobile Phone                            | 555-1212      |         |  |
| Email                                   | tommy.bahama( | @pw.com |  |

Propertyware Tenant Portal

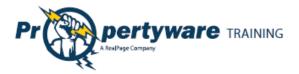

### **Editing the Contact Information**

You can edit your contact information from the **My Account** screen.

| Step                          | Action/Screen                  |                                                          |
|-------------------------------|--------------------------------|----------------------------------------------------------|
| From the <b>My</b><br>Account | My Contact Infor<br>Home Phone | 555-1212                                                 |
| screen, click the             | Work Phone                     | 555-1212                                                 |
| Edit link.                    | Mobile Phone                   | 555-1212                                                 |
|                               | Email                          | tommy.bahama@pw.com                                      |
|                               |                                |                                                          |
| Update the                    | Home > Edit Contact            |                                                          |
| relevant fields.              |                                | Save Cancel                                              |
|                               | Edit Contact Information       |                                                          |
|                               | First Name                     | Tommy                                                    |
|                               | Last Name                      | Bahama                                                   |
|                               | Email<br>Company               | tommy.bahama@pw.com                                      |
|                               | Address                        | 23 Presidio Lane                                         |
|                               | Address 2                      |                                                          |
|                               | City                           | San Francisco                                            |
|                               | State/Province                 | CA                                                       |
|                               | Zip/Postal Code                | 94089                                                    |
|                               | Country                        | USA                                                      |
|                               | Home Phone                     | 555-1212                                                 |
|                               | Work Phone                     | 555-1212                                                 |
|                               | Mobile Phone                   | 555-1212                                                 |
|                               |                                | Save Cancel                                              |
|                               |                                |                                                          |
|                               |                                |                                                          |
|                               | Note: The name can             | not be changed. The email address can be changed but not |
|                               | from this view.                |                                                          |
| Click the <b>Save</b>         | 1.2                            |                                                          |
| button.                       | Save                           | icel                                                     |

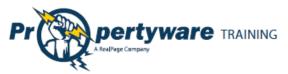

#### **Changing the Email Address and Password**

You can change the email address associated with your lease and password associated with the Tenant Portal from the **My Account** screen.

| Step                           | Action/Screen                                                     |                |                                   |  |  |
|--------------------------------|-------------------------------------------------------------------|----------------|-----------------------------------|--|--|
| From the <b>My</b>             |                                                                   |                |                                   |  |  |
| Account screen,                |                                                                   |                |                                   |  |  |
| click the                      |                                                                   |                |                                   |  |  |
| Change                         | My Contact                                                        | View I         | Detail Edit Change Email/Password |  |  |
| Email/Password                 | Information                                                       |                |                                   |  |  |
| link.                          | Home Phone<br>Work Phone                                          | (415) 555-5555 |                                   |  |  |
|                                | Mobile Phone                                                      |                |                                   |  |  |
|                                | Email                                                             | aabedi@        | propertyware.com                  |  |  |
|                                |                                                                   |                |                                   |  |  |
| Update the                     | Email and Password                                                |                |                                   |  |  |
| email address<br>and password. | Email                                                             |                | tommy.bahama@pw.com               |  |  |
|                                | Current Password                                                  | d              | •••••                             |  |  |
|                                | New Password                                                      |                |                                   |  |  |
|                                | Confirm New Password                                              |                |                                   |  |  |
|                                |                                                                   |                |                                   |  |  |
|                                | Note: The current password is automatically entered in its field. |                |                                   |  |  |
| Click the <b>Save</b>          | 3                                                                 |                |                                   |  |  |
| button.                        | Save Ca                                                           | incel          |                                   |  |  |
|                                |                                                                   |                |                                   |  |  |

Page | 15

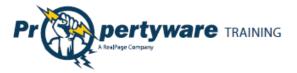

#### **Conversing with the Management Team**

You or your management team can initiate conversations. All conversations are displayed at the bottom of the **My Accounts** screen.

| Conversations                           |                                                               | New Conversation |
|-----------------------------------------|---------------------------------------------------------------|------------------|
| <b>Tommy Bahama</b><br>3/1/10 4:5:42 PM | <u>Rent</u><br>Hi, Wanted to make sure you got my rent check. | 1 Comment(s)     |

Both you and the management team are notified via email when a conversation is initiated. Conversations can be used to ask basic questions that fall outside the scope of a maintenance request. It provides you an easy way to communicate with your management team.

#### **Starting New Conversations**

Both you and your management team can start a new conversation. You can start a conversation form the **My Accounts** screen.

| Step                                              | Action/Screen                                                                                                    |
|---------------------------------------------------|----------------------------------------------------------------------------------------------------|
| Click the <b>New</b><br><b>Conversation</b> link. | New Conversion                                                                                                    |
| Complete all of the fields.                       | Lease > New Conversation<br>Edit Comment                                                                                              |
|                                                   | Lease       23 Presidio Lane - Active          Subject                                                                                |
|                                                   | The lease will automatically display. If the tenant has more than one lease, they can select the lease in question from the dropdown. |
| Click the <b>Save</b><br>button.                  | Save                                                                                                    |

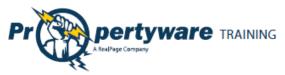

#### **Continuing Existing Conversations**

All existing conversations appear in the **Conversations** section of the **My Accounts** screen. Each time a comment is added, the recipient is notified via email. You can view the number of comments on your **Conversation**s.

| Conversations                     |                                                                                                    | New Conversation |
|-----------------------------------|----------------------------------------------------------------------------------------------------|------------------|
| John Kettles<br>3/1/10 4:14:20 PM | <u>Rent</u><br>Hi Tommy, We did receive your rent. Please let me know if<br>you have any additional questions. Mark | 2 Comment(s)     |

Click the [Subject] link to launch the list of comments for review.

| Conversations                     |                                                                                                    | New Conversation |
|-----------------------------------|----------------------------------------------------------------------------------------------------|------------------|
| John Kettles<br>3/1/10 4:14:20 PM | Rent<br>Hi Tommy, We did receive your rent. Please let me know if<br>you have any additional questions. Mark | 2 Comment(s)     |

The comments are listed in chronological order, starting with the original comment on top.

| Comments                                 | ent                                                                                               |
|------------------------------------------|---------------------------------------------------------------------------------------------------|
| comments                                 |                                                                                                   |
|                                          | Back New Comment                                                                                  |
| <b>Tommy Bahama</b><br>3/1/10 4:14:20 PM | Hi, I just wanted to make sure you received my March rent. Thanks,<br>Tommy                       |
| John Kettles<br>3/1/10 4:16:28 PM        | Hi Tommy, We did receive your rent. Please let me know if you have any additional questions. Mark |
|                                          | Back New Comment                                                                                  |

Click the **New Comment** button to reply.

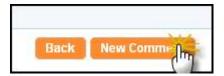

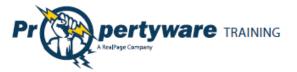

Type your comment in the **Description** textbox and click the **Save** button to post the conversation.

| Lease > New Comment |             |  |  |  |  |  |  |
|---------------------|-------------|--|--|--|--|--|--|
|                     | Save Cancel |  |  |  |  |  |  |
| New Comment         |             |  |  |  |  |  |  |
| Description         |             |  |  |  |  |  |  |
|                     | Save Cancel |  |  |  |  |  |  |

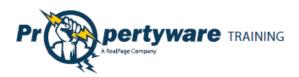

# **My Rentals**

The **My Rentals** screen allows you to review the details of your lease(s). Each lease includes the following information:

- Address
- Unit (if applicable)
- Last Payment Date
- Deposit Held
- Total Unpaid
- Balance
- Action dropdown

| My Account       | My Renta | Maintenance      | Documents    | Renter's Insura | ince     |        |   |
|------------------|----------|------------------|--------------|-----------------|----------|--------|---|
| My Rentals       |          |                  |              |                 |          |        |   |
| Address          | Unit L   | ast Payment Date | Deposit Held | Total Unpaid    | Balance  | Action |   |
| 23 Presidio Lane | - 0      | 2/22/2010        | \$1,500.00   | \$750.00        | \$750.00 |        | Y |

If the management team has enabled electronic payments, you can also manage electronic payments from the **My Rentals** screen.

| My Rentals               | Make Payment Paym      | nent Account        | Auto Payments       | ]              |          |
|--------------------------|------------------------|---------------------|---------------------|----------------|----------|
| My Rentals               |                        |                     |                     |                |          |
| Address                  | Unit Last Payment Date | <u>Deposit Held</u> | <u>Total Unpaid</u> | <u>Balance</u> | Action   |
| 40 Cervantes Blvd Unit 1 | Unit 1 12/16/2009      | \$2,000.00          | \$6,225.00          | \$6,225.00     | Choose 💌 |
|                          |                        |                     |                     |                |          |

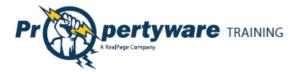

### Setting up Auto Payments

You can also setup auto payments from the **My Rentals** screen.

| Step                                                                                      | Action/Screen                                                                                                    |
|-------------------------------------------------------------------------------------------|----------------------------------------------------------------------------------------------------|
| Click the <b>Make</b><br><b>Payment</b> button.                                           | Welcome Mrs. Allison West<br>Make Payment New Service Request Auto Payment                                                                                                    |
| Click the <b>Schedule</b><br><b>Auto Payment</b><br>button.                               | My Rentals > Auto Payments                                                                                                    |
| Complete all<br>required fields.                                                          | My Rentals > Auto Payments > New         Auto Payment Information         Rental       40 Cervantes Blvd Unit 1 - Active I         Amount       \$600.00         A convenience fee of \$3.00 will be added to your payment.         Start Date       3/1/2010 IIII         End Date       IIIIIIIIIIIIIIIIIIIIIIIIIIIIIIIIIIII                                                                                                    |
| Confirm the total<br>amount to be paid<br>each month and click<br>the <b>Save</b> button. | Please Confirm Your Auto Payment         Confirm Auto Payment         Rental       40 Cervantes Blvd Unit 1 - Active         Amount       \$600.00       \$600.00         Convenience Fee       \$3.00         Total Amount       \$603.00         Confirm Total Amount       \$603.00         Please take into consideration that the settlement of your payment will take 3 to 4 business days. To avoid a non-sufficient funds fee, please be sure that your bank account has the sufficient funds to cover your payment.         Previous |

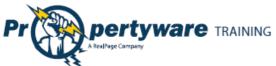

|                         |               |            |                  |            |              |                | Page     |
|-------------------------|---------------|------------|------------------|------------|--------------|----------------|----------|
| You are directed to     | My Renta      | s > Auto F | Payments         |            |              |                |          |
| the <b>My Rentals</b> > |               |            | -                | Schedule   | Auto Payment |                |          |
| Auto Payments           | Auto Paym     | ents       |                  |            |              |                |          |
| screen, confirming      | <u>Amount</u> | <u>Fee</u> | <u>Frequency</u> | Start Date | End Date     | <u>Pay Day</u> | Action   |
| that the payment        | \$600.00      | \$3.00     | Monthly          | 05/01/2010 |              | 1              | Choose 💌 |
| has been set for        |               |            |                  |            |              |                |          |
| recurring.              |               |            |                  |            |              |                |          |
| 6                       |               |            |                  |            |              |                |          |

### **Deleting Auto Payments**

You can delete your auto payments at any time.

| Step                                      | Action/Screen                                                                                             |
|-------------------------------------------|----------------------------------------------------------------------------------------------------|
| From the <b>My Rentals</b>                | My Rentals                                                                                                |
| or <b>My Account</b>                      |                                                                                                    |
| screen, click the                         | Make Payment Payment Account Auto Payme:                                                                  |
| Auto Payments                             |                                                                                                    |
| button.                                   |                                                                                                    |
| Choose <b>Delete</b> from                 | My Rentals > Auto Payments                                                                                |
| the <b>Action</b>                         | Schedule Auto Payment                                                                                     |
| dropdown.                                 | Auto Payments                                                                                             |
|                                           | Amount Fee Frequency Start Date End Date Pay Day Action                                                   |
|                                           | \$600.00 \$3.00 Monthly .05/01/2010 1 Delete                                                              |
| Click the <b>OK</b> button<br>to confirm. | The page at https://www.propertyware.com 🔀  Are you sure you want to delete this Auto Payment?  OK Cancel |

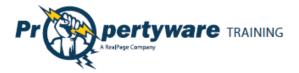

### **Editing Auto Payments**

You can edit your auto payments at any time.

| Step                         | Action/Screen          |                                                                                                    |
|------------------------------|------------------------|----------------------------------------------------------------------------------------------------|
| From the My Rentals          | Mr. Dentele            |                                                                                                    |
| or <b>My Account</b> screen, | My Rentals             |                                                                                                    |
| click the <b>Auto</b>        |                        | Make Payment Payment Account Auto Paymer                                                                                                    |
| Payments button.             |                        |                                                                                                    |
| Click <b>Edit</b> from the   | My Rentals > Auto Pa   | ayments                                                                                                    |
| Action dropdown.             |                        | Schedule Auto Payment                                                                                                    |
|                              | Auto Payments          |                                                                                                    |
|                              | Amount Fee             | Frequency Start Date End Date Pay Day Action                                                                                                    |
|                              | \$600.00 \$3.00        | Monthly 05/01/2010 1 Choose                                                                                                    |
|                              |                        | View Detail<br>Edit V/                                                                                                    |
|                              |                        | Powered By Propertyware                                                                                                    |
|                              |                        |                                                                                                    |
|                              |                        |                                                                                                    |
| Fill out the required        |                        |                                                                                                    |
| Fill out the required        | My Rentals > Auto Pay  | yments > New                                                                                                    |
| information.                 | Auto Payment Informati |                                                                                                    |
|                              | Rental<br>Amount       | 40 Cervantes Blvd Unit 1 - Active V \$600.00                                                                                                    |
|                              | Anount                 | A convenience fee of \$3.00 will be added to your payment.                                                                                                    |
|                              | Start Date             | 3/1/2010                                                                                                    |
|                              | End Date               | (Leave blank to continue until Lease termination)                                                                                                    |
|                              | Frequency              | Monthly V                                                                                                    |
|                              | Pay Day                | 1 💌                                                                                                    |
|                              | Description            |                                                                                                    |
|                              |                        |                                                                                                    |
|                              |                        | on that the settlement of your payment will take 3 to 4 business days. To avoid a non-sufficient<br>at your bank account has the sufficient funds to cover your payment.  |
|                              |                        | Next Cancel                                                                                                    |
|                              |                        |                                                                                                    |
|                              |                        |                                                                                                    |
| Confirm the total            | Please Confirm Your    | Auto Payment                                                                                                    |
| amount to be paid            | Confirm Auto Payment   |                                                                                                    |
| each month and click         | Rental                 | 40 Cervantes Blvd Unit 1 - Active                                                                                                    |
|                              | Amount                 | \$600.00                                                                                                    |
| the <b>Save</b> button.      | Convenience Fee        | \$3.00                                                                                                    |
|                              | Total Amount           | \$603.00                                                                                                    |
|                              | Confirm Total Amount   | \$603.00                                                                                                    |
|                              |                        | ion that the settlement of your payment will take 3 to 4 business days. To avoid a non-sufficient<br>at your bank account has the sufficient funds to cover your payment. |
|                              |                        | Previous Selling Cancel                                                                                                    |
|                              |                        |                                                                                                    |

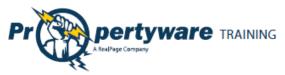

#### **Editing Payment Accounts**

You can edit the account settings. You can edit credit card information for making payments or change your default payment option.

| Step                                                                                 | Action/Screen                                                                                                    |                                                                                                    |
|--------------------------------------------------------------------------------------|----------------------------------------------------------------------------------------------------|----------------------------------------------------------------------------------------------------|
| From the <b>My Rentals</b><br>screen, click the<br><b>Payment Account</b><br>button. | My Rentals<br>Make Payn                                                                                                    | nent Payment Account Auto Payme                                                                                                    |
| Click the Edit Payment<br>Account button.                                            | My Rentals > Payment Accou                                                                                                    | Edit Payment Accou                                                                                                    |
| Select the radio<br>button for the<br>payment.                                       | Payment Method <ul> <li>RCH</li> <li>E-Check</li> <li>E-Check</li> <li>E-</li></ul> | drives the default payment account. All                                                                                                    |
| Edit the account<br>details.                                                         | E-Check Payment Method  accurate Please enter your bank account information exactly as it appears on your check. ACH payments submitted without accurate routing and account numbers will be not be processed and subject to a non-sufficient funds fee. Bank Name Bank Of America Account Type Checking Checking Checking Checking Checking Checking Checking Checking Checking Checking Checking Checking Checking Checking Checking Checking Checking Checking Checking Checking Checking Checking Checking Checking Check Number Check Number Social Security Check Number Check Number Check Number Check Number Check Number Check Number Social Security Checking Checking Check Number Check Number Check Number Check Number Check Number Social Security Checking Checking Check Number Check Number Check Number Social Security Checking Checking Check Number Check Number Check Number Social Security Checking Checking Checking Check Number Check Number Social Security Checking Checking Checking Check Number Check Number Social Security Checking Checking Checki          | Credit Card<br>Payment Method<br>Card E-Check C Credit Card<br>Card<br>Verification<br>Card<br>Card<br>Expiration<br>Card<br>1 - January 2011 |

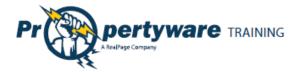

#### **Viewing Lease Details**

You can review your lease details from the **My Rentals** screen.

| 2)                   |            |            | (1)<br>Give Notice Print                                  |                |              |            |
|----------------------|------------|------------|-----------------------------------------------------------|----------------|--------------|------------|
| Rental Detail        |            |            |                                                           |                |              |            |
| Address              | 23         | Presidio l | Lane in San Francisco, CA                                 | Move In Dat    | e            | 02/16/2010 |
| Unit                 | (m)        |            |                                                           | End Date       |              | 02/14/2011 |
| Status               | Active     |            |                                                           | Start Date     |              | 02/15/2010 |
| Tenant Ledger        |            |            |                                                           |                |              |            |
| Total Unpaid         |            |            | eposit Held                                               | Prepayn        |              |            |
| \$750.00             |            | \$         | 1,500.00                                                  | \$0.00         |              |            |
| Туре                 | Date       | Ref #      | Comments                                                  |                | Amount       | Balance    |
| Rent                 | 03/01/2010 |            |                                                           |                | \$2,000.00   | \$2,000.00 |
| Payment              | 02/22/2010 | 002        |                                                           |                | (\$35.00)    | (\$0.00)   |
| Late Fee<br>(Manual) | 02/22/2010 | 01         | This a manual late fee since t<br>was accidently credited | he earlier one | \$35.00      | \$35.00    |
| Payment              | 02/19/2010 | 948        |                                                           |                | (\$1,250.00) | (\$0.00)   |
| Payment              | 02/16/2010 | 23         |                                                           |                | (\$2,428.57) | (\$0.00)   |
| Security Deposit     | 02/16/2010 |            |                                                           |                | \$1,500.00   | \$2,428.57 |
| Rent                 | 02/16/2010 |            | Prorated for 13 days                                      |                | \$928.57     | \$928.57   |

- 1. The **Give Notice** button allows you to give notice that you are moving out. The notice is given in real time. The **Print** button allows you to print a paper copy of your ledger.
- 2. The **Rental Details** section includes the address, status, move in, and lease start and end dates.
- 3. The **Tenant Ledger** is not always available depending on how your management team has setup the portals. The ledger includes the details of payments and adjustments on the lease, including deposits.

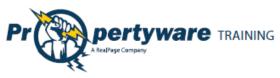

### **Giving Notice**

The **Give Notice** button allows you to notify your management that you are moving out. This feature automatically notifies the management team that you have given a notice.

| Step                                                                                 | Action/Screen            |                                                            |
|--------------------------------------------------------------------------------------|--------------------------|------------------------------------------------------------|
| From the <b>My Rentals</b><br>screen, click the <b>Give</b><br><b>Notice</b> button. | Rental Detail<br>Address | Give Notice Print<br>23 Presidio Lane in San Francisco, CA |
| Complete all relevant fields.                                                        |                          | o Lane > Move Out Notice<br>Save Cancel                    |
|                                                                                      | Move Out Information     |                                                            |
|                                                                                      | Notice Given Date        | 03/01/2010                                                 |
|                                                                                      | Reason For Leaving       | BOUGHT HOUSE 💌                                             |
|                                                                                      | Move Out Date            |                                                            |
|                                                                                      | Forwarding Address       |                                                            |
|                                                                                      | Name                     | Bahama, T.                                                 |
|                                                                                      | Address                  | 23 Presidio Lane                                           |
|                                                                                      | Address Cont.            |                                                            |
|                                                                                      | City                     | San Francisco                                              |
|                                                                                      | State/Province           |                                                            |
|                                                                                      | Zip/Postal Code          | 94089                                                      |
|                                                                                      |                          | Save Cancel                                                |
| Click the <b>Save</b> button.                                                        | Saven                    |                                                            |

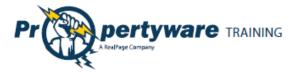

# Maintenance

The **Maintenance** screen allows you to view both open and closed service requests, edit current requests, and open a new service request. The requests are listed in chronological order with the most recent requests at the top.

| My Acc      | count My Rentals | Maintenance     | Documents         | Renter's Insurance    |                               |
|-------------|------------------|-----------------|-------------------|-----------------------|-------------------------------|
| Mainter     | ance             |                 |                   | -                     |                               |
| My Ser      | vice Requests    | tie             | ew Service Reques | 51                    |                               |
| <u>SR #</u> | Date Created     | Description     |                   | Status                | Action                        |
| 3           | 03/01/2010       | leaky faucet.   |                   | Open                  | ~                             |
| 2           | 03/01/2010       | sink is leaking |                   | Canceled By<br>Tenant | Choose<br>View Detail<br>Edit |
| 1           | 02/15/2010       | Mv sink is leak | ina               | Canceled By           | ~                             |

The **Status** field displays open, closed, or cancelled requests. If you need more details, select **View Details** from the **Action** dropdown. The **Edit** button is available in the dropdown for **Open** requests.

| Maintenance > Edit SR#    |                                                                                             |
|---------------------------|---------------------------------------------------------------------------------------------|
| Service Request Informati | Save Cancel                                                                                 |
| SR #                      |                                                                                             |
|                           | 491 27th Street 👻                                                                           |
| * Specific Location       | Bathroom                                                                                    |
| * Description             | Leaky faucet                                                                                |
| Requested By              |                                                                                             |
| * Primary Phone           | Home 👻 (408) 852-4452                                                                       |
| * Email Address           | a.bishop@pw.com Edit                                                                        |
| * Preferred Time to Enter | <ul> <li>○ Anytime</li> <li>● Preferred Date: 05/24/2010 III Time: 1 	 00 	 AM 	</li> </ul> |
| Attach Document           | Browse_                                                                                     |
|                           | Save Cancel                                                                                 |

To make changes to an existing service request, choose **Edit** from the **Action** dropdown.

Click the **Save** button to update the changes you have made to the service request.

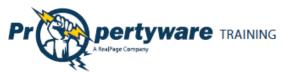

To open a new service request, click the **New Service Request** button. You need to fill out the required fields and describe your maintenance request. You can also browse your computer and attach a document or screenshot to the request.

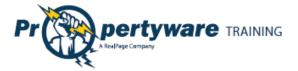

### Documents

Use the **Documents** tab to view building, lease, or other important documents shared by your management team.

When a new document is uploaded to the Tenant Portal, you receive an email notification. Click the **Documents** tab to see a link to the document along with its size, date uploaded, and the name of the person who uploaded the document. To open the document, click the link.

| Building Documents                        |                                      |             |
|-------------------------------------------|--------------------------------------|-------------|
| Documents                                 |                                      |             |
| There are no Building documents available |                                      |             |
|                                           |                                      |             |
| Lease Documents                           |                                      |             |
| Documents                                 |                                      |             |
| There are no Lease documents available    |                                      |             |
|                                           |                                      |             |
| Other Documents                           |                                      |             |
| Documents                                 |                                      |             |
| File Name                                 | <u>Size</u> <u>Uploaded</u> <u>U</u> | lploaded by |
| System_Notes_J                            | 438k 2/16/2010                       | jkettles    |
|                                           |                                      |             |

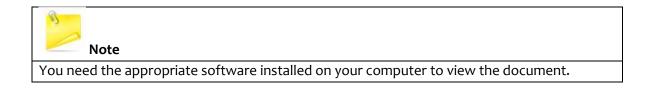

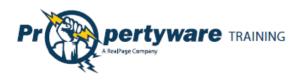

# **Renter's Insurance**

The **eRenterPlan** insurance program includes an insurance marketing banner in **My Account** screen. This banner is always visible unless an active policy is recorded for your lease.

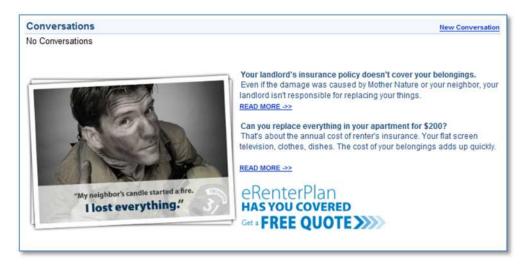

The marketing banner contains information on why Renter's Insurance is important and specific information on eRenterPlan insurance. It also includes a special link to obtain a free quote from eRenterPlan. You receive a quote within minutes of clicking the **Get a Free Quote** link.

When you click the link, a pop-up notification is displayed to let you know that you are leaving the portal website.

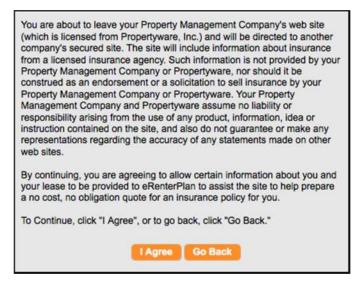

Select the insurance policy options you are interested in including personal property coverage, deductible (if available), and optional coverage to complete the request for a pre-approved quote.

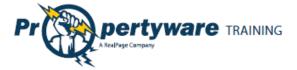

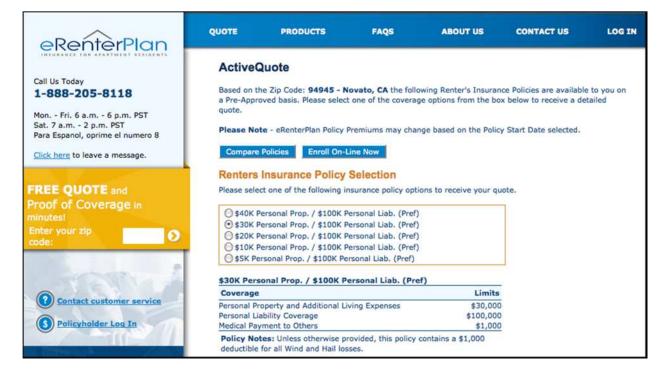

Click the **Enroll On-Line Now** button at the bottom of the page to complete the purchase online. You can also call the Customer Service Center at (888) 205-8118.

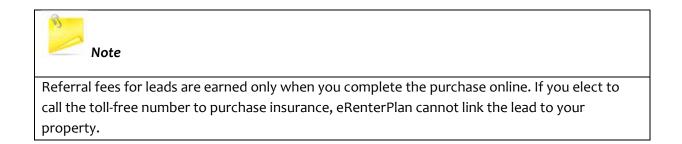

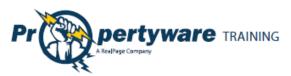

### Enrolling in Renter's Insurance

| Step                                                                                                    | Action                                                                                                    |
|----------------------------------------------------------------------------------------------------|----------------------------------------------------------------------------------------------------|
| Provide your personal information. The<br>eRenterPlan auto completes the<br>information for this step. If the<br>information is not available in <b>Online</b><br><b>Enrollment</b> fields, you need to enter it.<br>Click the <b>Continue to Step 2</b> button to<br>proceed.                | Online Enrollment: Step 1 of 5         Tell us about yourself, your spouse, and your roommates.                                                                                                    |
| The address information is also filled<br>automatically from your database in<br>Propertyware. eRenterPlan checks that<br>against the USPS database. You can<br>update the street address but not the<br>city, state, and zip code. Click the<br><b>Continue to Step 3</b> button to proceed. | Online Enrollment: Step 2 of 5         Tell us the address of your apartment or home . Optionally you can provide a separate mailing address for anything we need to mail you regarding your eRenterPlan policy.         Insured Names: Ann Ruiz         Ann Ruiz         Michael Ruiz         *Insured Location:         14 Robinhood Drive         City, State, Zip:         Novato         CA         94945         Mailing Address:         Line 1:         (If different than linsured location)         Line 2:         City:         State:         Zip Code:         * Required Fields                                                                                                    |
| Enter Policy Effective Date and Payment<br>Plan. You need to select an effective<br>date and payment plan. You can choose<br>monthly, quarterly, semi-annual, or<br>annual. Click the <b>Continue to Step 4</b><br>button to proceed.                                                         | Online Enrollment: Step 3 of 5         Policy Effective Date and Premium Payment Term         Insured Names: Ann Ruiz         Ann Ruiz         Michael Ruiz         City, State, Zip: 14 Robinhood Dr #         Novato, CA 94945-3408         ZIP+4 was changed         Mailing Address: None specified         (If different than insured location)         * Policy Effective Date:         \$/19/2011         Image: The State State St |

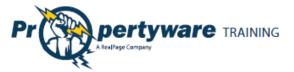

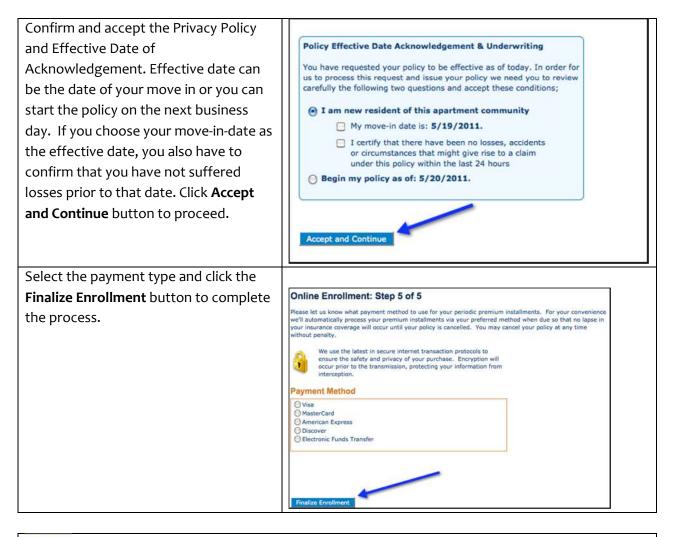

# Note

Questions and inquiries about the policy and making claims should be directed to eRenterPlan Insurance. You receive a welcome email with contact information and a link for managing your policy online and customer service.

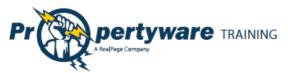

#### **Viewing Enrollment Confirmation Email**

Once you have enrolled, you receive a confirmation email as shown below:

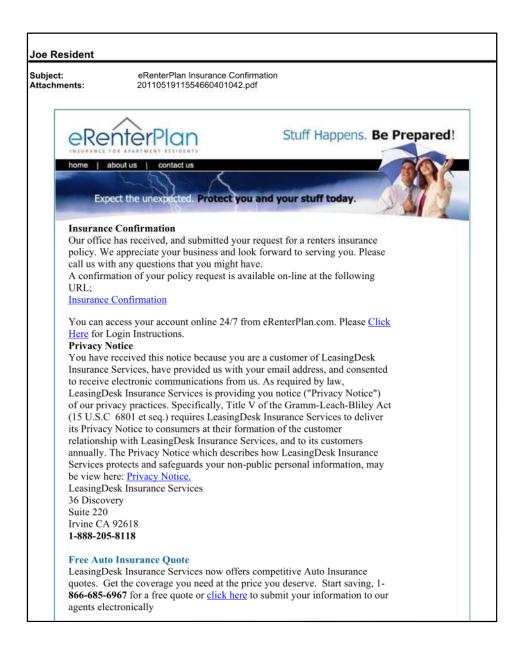

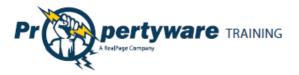

#### **Viewing Policy Details on the Portal**

The **Renter's Insurance** screen contains information about your policy purchased through eRenterPlan. If the property management team elects to record policies purchased through a third party, information on that policy is also available. Information remains available until it is deleted, even on expired or cancelled policies.

| My Account    | My Rental     | Maintenance                  |               | uments Re         |                        |                       |             |
|---------------|---------------|------------------------------|---------------|-------------------|------------------------|-----------------------|-------------|
| nsurance      |               |                              |               |                   |                        |                       |             |
| My Policies   |               |                              |               |                   |                        |                       |             |
| Policy Holder | Policy Number | Provider                     | <u>Status</u> | Effective<br>Date | <u>Next</u><br>Renewal | Last Status<br>Update | Policy Docs |
| Ann Allyn     | 0030460020    | eRenterPlan<br>(LeasingDesk) | Active        | 05/16/2011        | 05/16/2012             |                       |             |

The **Policy Docs** displays the Policy Confirmation Document for policies purchased through the eRenterPlan interface. For policies purchased through third parties, the link displays the proof of coverage document you have sent to the property manager.

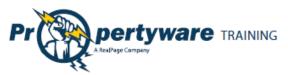

An example of the eRenterPlan Policy Confirmation document is given below.

| eRenterPlan                                                                                                    | Mailing Address:<br>P.O. Box 17478, Irvine, CA 920<br>Customer Service: 1-888-205<br>M-F 6:30am PST to 5:30pm | -8118                                                                                                    | Confirmatio<br>Notice Date: 5132                                                                                                 | 2011 |  |
|----------------------------------------------------------------------------------------------------|----------------------------------------------------------------------------------------------------|----------------------------------------------------------------------------------------------------|----------------------------------------------------------------------------------------------------|------|--|
| Name and Address of insured:                                                                                                    |                                                                                                    | Additional Insured(s)                                                                                                    |                                                                                                    | 2231 |  |
| ANN ALLYN<br>1390 Santa Alicia Av<br>Chula Vista, CA 9191                                                                                           |                                                                                                    | Any new resident must be ad<br>dents can be added or remov                                                                                                    | ided to the policy in order to be eligible for coverage. Resi<br>ed by logging onto http://www.elkenterPlan.com                  | 4    |  |
| Malling Address:                                                                                                    |                                                                                                    | Policyholder Contact Information:<br>Telephone #:<br>Email Address: a.allyn787@gmail.com                                                                                               |                                                                                                    |      |  |
| Policy Summary:                                                                                                    |                                                                                                    | Insurance Company:                                                                                                    |                                                                                                    | -    |  |
| Policy Number:                                                                                                    | 0030460020                                                                                                    | Insurance Company:                                                                                                    | American Modern Home Insurance                                                                                                   |      |  |
| Effective Date: 05/16/                                                                                                    | 2011 12:01 AM CET                                                                                             |                                                                                                    | company                                                                                                    |      |  |
| Coverage                                                                                                    | Umit                                                                                                    |                                                                                                    | Ameila, og                                                                                                    |      |  |
| Personal Property Coverage                                                                                                    | \$30,000                                                                                                    | Claims (Toll Free):                                                                                                    | 1-800-375-2075                                                                                                    |      |  |
| Additional Living Expenses                                                                                                    |                                                                                                    | NAIC#:                                                                                                    |                                                                                                    |      |  |
| Personal Liability Coverage                                                                                                    | \$100,000                                                                                                    | Agent:                                                                                                    | Leasingpesk insurance services                                                                                                   |      |  |
| Medical Payments to Others                                                                                                    | \$1,000                                                                                                    | Lic#:                                                                                                    | 0D12126                                                                                                    |      |  |
| Deductible:                                                                                                    | \$250                                                                                                    | <u></u>                                                                                                    |                                                                                                    |      |  |
| Optional Coverages:                                                                                                    |                                                                                                    | Premium installments:<br>Your credit/debit card will be charged Monthly<br>for your period premium installments. Estimated<br>billing dates are as follows: the 29th of each<br>month. |                                                                                                    |      |  |
| Insuring Agreement:<br>Your complete policy will be mailed to y<br>Form or this Confirmation of Insurance.<br>summary of coverage to be provided to | ou via U.S. Mail within 15 days<br>Please review all information cl                                           | . The policy is your contra                                                                                                    | e for all Wind and Hail lowses.<br>act for insurance, not the Insurance Election<br>received. The information given here is only | а    |  |
| premium being billed to you or deducte                                                                                                    |                                                                                                    |                                                                                                    | ancellation in writing to avoid any further<br>-line at http://www.eRenterPlan.com,                                              |      |  |
| Notice of Cancellation:<br>Your leasing office or apartment commu                                                                                   | mity manager may be notified o                                                                                | of any notice of cancellati                                                                                                    | on or non-renewal of your policy.                                                                                                |      |  |
|                                                                                                    |                                                                                                    |                                                                                                    | ount or credit card, please note that these<br>due date. This is for your protection and allows                                  | s us |  |